## **Uputstvo za Eduroam na Windows računaru**

U svom pretraživaču (browseru) unesete adresu za skidanje instalacije: [http://cat.eduroam.org](http://cat.eduroam.org/)

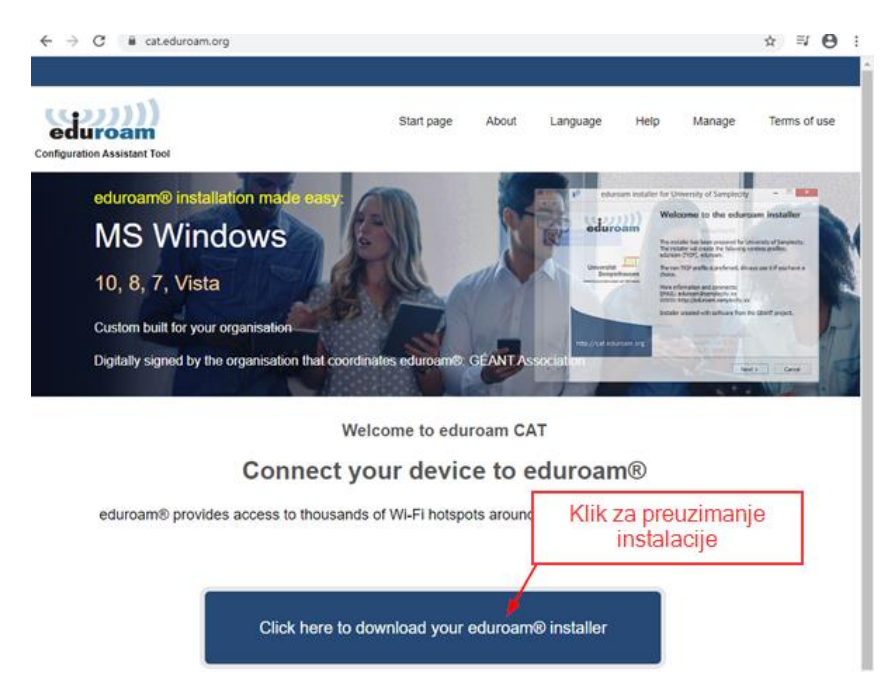

pojavi se donji spisak, izaberete svoj fakultet

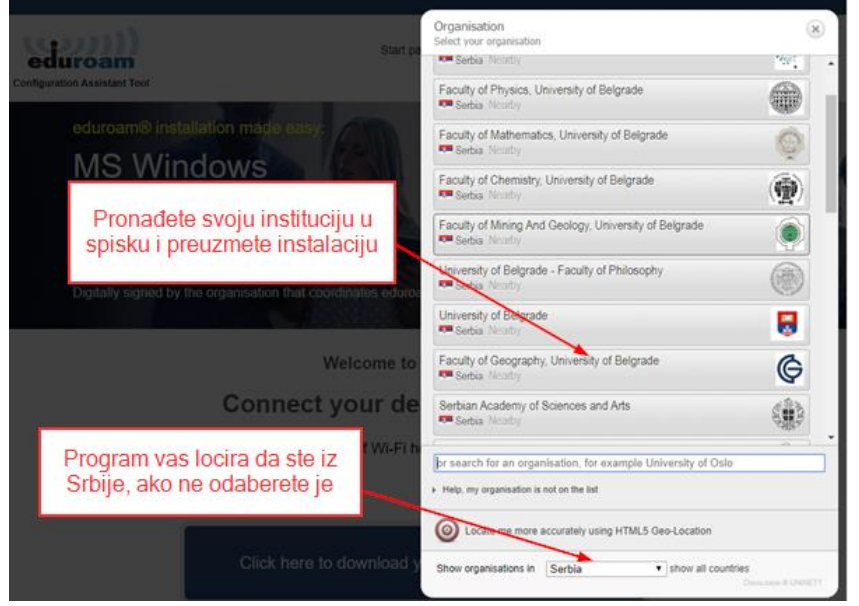

Na sledećem ekranu ako je prikazan vaš operativni sistem "klik" na: Download your...

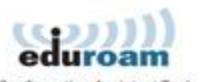

Ð

eduroam-W10-Fac....exe ^

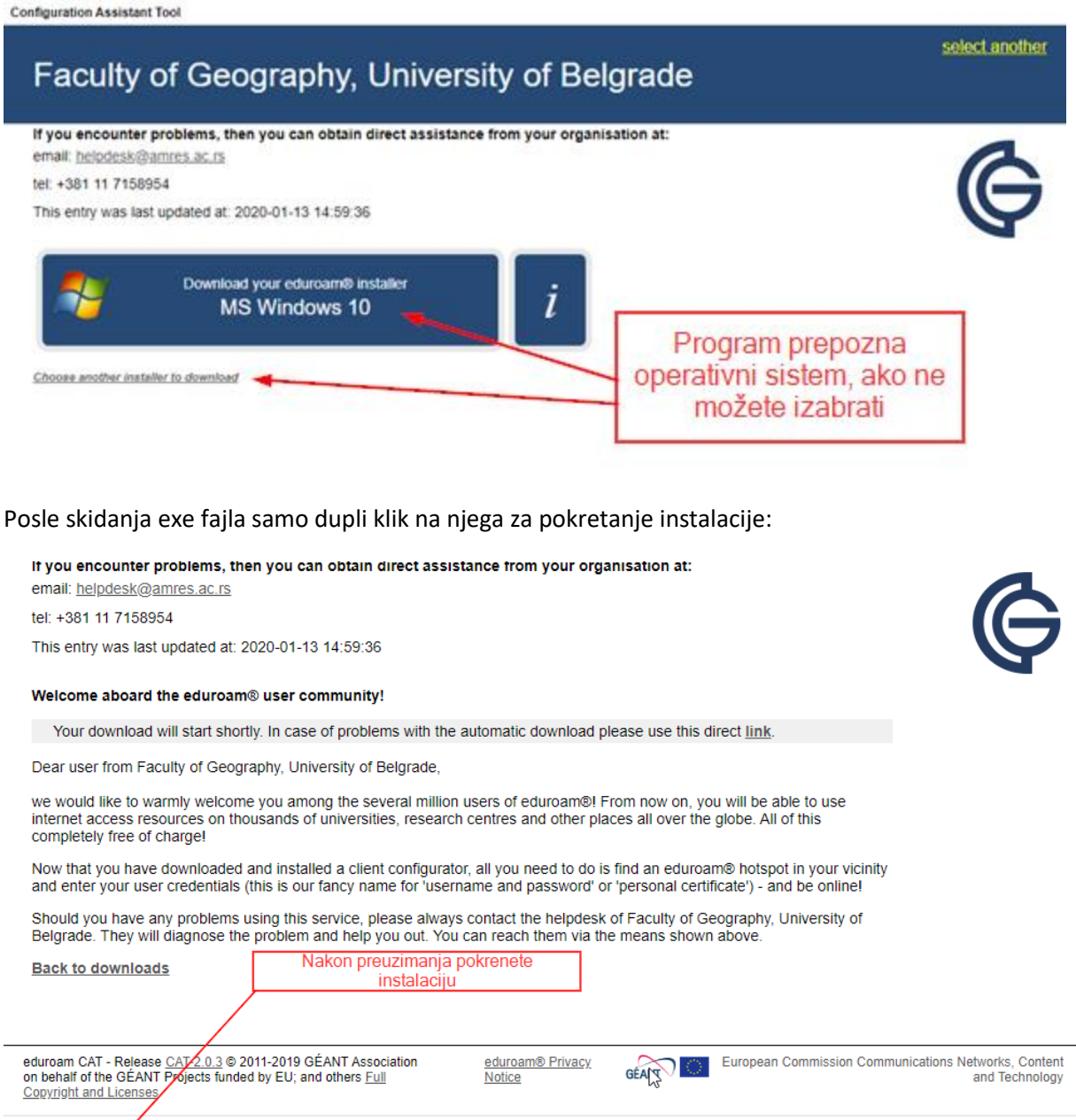

Start page

About

Language

Manage

Help

Terms of use

Show all

 $\times$ 

Nakon uspešne instalacije, kad vam je u uključen "wireless" na računaru, ako ste u dometu "Eduroam" priključne tačke (na celom svetu) pojavit će vam se u spisku veza "eduroam".

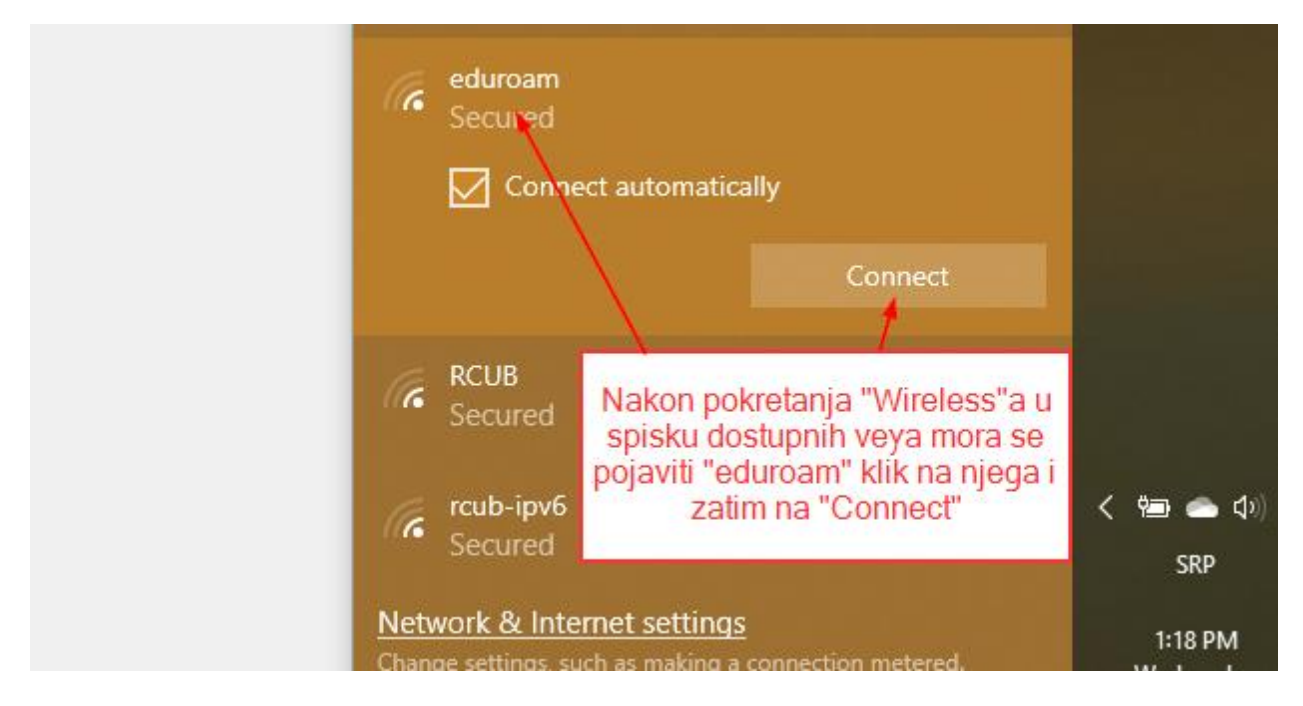

Nakon "Connect" pojavi se ekran za logovanje:

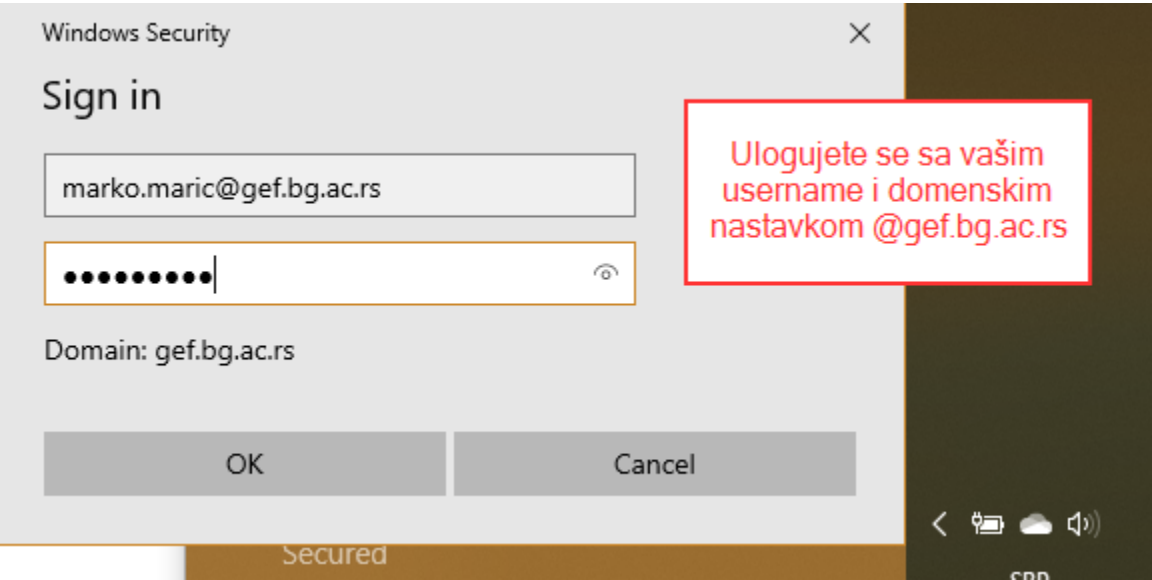